# **Superb 1 Manuel de l'utilisateur**

### **1. Introduction**

Général Caractéristiques Introduction aux nouvelles caractéristiques

#### **2. Installation**

**Connecteurs externes** Connecteurs PS/2 clavier et souris USB1 & USB2 Port parallèle et port série Prises line -in, micro, haut -parleur et joystick/midi Connecteur ATX et bouton power Connecteur LED disque dur Bouton RESET Connecteur haut -parleur Connecteur LED marche Connecteur "green" Connecteur infra rouge Connecteur ventilateur (CPUFAN et SYSFAN) Wake up On LAN (WOL) Wake up On internal Modem (WOM) Connecteur digital audio (CDLIN 1) Description des slots et ports E/S **Configuration des cavaliers** Clear CMOS Activer/déseactiver le son intégré (JP8) Fonction "keyboard password power on" (JKB) Protection FWH (JAV)

### **3. Description du Bios AWARD**

Entrer dans le setup Charger les réglages par défaut Standard CMOS setup SpeedEasy CPU setup BIOS features setup Chipset features setup Power Management setup PNP/PCI Configuration Périphériques intégrés Password setting Auto -détection disque dur IDE Boot with Bios par défaut

### **4. Description de l'audio Crystal** Caractéristiques Configuration matériel Installation des pilotes

Appendice A CD-ROM QDI *Appendice B* Logo au démarrage

## **Chapitre 1 Introduction**

### **Général**

La carte mère Superb 1 utilise le chipset SIS530 avec contrôleur VGA 2D/3D intégré, offrant une plate-forme de haute performance au format microATX. Elle fournit un Bus à 66/75/83/95 et 100MHz pour processeurs Intel®, AMD, Cyrix et IDT. Elle supporte des mémoires SDRAM 66 et 100MHz. Elle offre également des caractéristiques avancées telles que le Wake up On LAN, wake up on internal/external modem et allumage par saisie du mot de passe. La carte mère intègre également un système audio Crystal CS4235.

### **Caractéristiques**

### Format

• microATX , 244mm x 215mm

Processeur

- Supporte tous les processeurs Intel Pentium® de 133MHz à 200MHz et Pentium® MMX™ de 166 à 233MHz
- Supporte les processeurs Cyrix 6x86™ à 100MHz (120+), 133MHz (166+), 150MHz (200+) et Cyrix MII™
- Supporte les processeurs AMD K6™ de 166 à 300MHz, AMD K6-2™ de 233 à 500MHz et AMD K6-III™ de 300 à 500MHz
- Supporte les processeurs IDT Winchip™ C6™ à 200/225/266MHz
- Supporte vitesse de Bus de 66/75/83/95 et 100MHz
- Fréquence du CPU = vitesse de Bus x1.5, x2, x2.5, x3, x3.5, x4, x4.5, x5, x5.5
- Régulateur de voltage intégré avec VID (Voltage ID) et le voltage core du processeur peut être choisi de 1.3V à 3.5V automatiquement.

### Chipset

- SIS530: chipset graphique 3D Pentium intégré
- SIS 5595: pont PCI vers ISA

### Mémoire système

- Deux sockets DIMM 168 pins, 3.3V
- Supporte des modules SDRAM 66 et 100MHz
- Supporte de 8Mo à 1Go de SDRAM
- Interface SDRAM 64bit avec support ECC

### IDE intégré

- Deux ports PCI PIO et Bus Master IDE
- Supporte jusqu'au Mode 4
- Supporte deux interfaces IDE, soit 4 périphériques IDE maximum, disques durs et CD-ROM
- Supporte le mode de transfert Ultra DMA/66, jusqu'à 66Mo/s
- Buffer 16x32bits intégré pour transferts rafales IDE PCI

### E/S intégré

- Chipset E/S SIS 6801 (ou ITE 8661)
- Un port disquette pour 2 lecteurs maximum, en 3.5" ou 5.25", au format 360Ko, 720Ko, 1.2Mo, 1.44Mo, 2.88Mo
- Deux ports série haute vitesse 16550 UART (COM1,2,3,4) avec FIFO envoi/réception 16 o.
- Un port parallèle adresse I/O 378H/278H/3BCH avec capacité bi-direction et multi-mode (SPP/EPP/ECP) compatible IEEE 1284)
- Circuit de protection pour éviter les dommages du port parallèle lorsque l'imprimante connectée fonctionne à un voltage plus élevé.
- Supporte les lecteurs LS-120 et ZIP
- Tous les ports E/S peuvent être activés/désactivés depuis le Bios

### AGP intégré

- Contrôleur graphique 2D/3D et accélérateur vidéo intégrés
- 4 Mo de SGRAM intégrée ou 8Mo de mémoire système partagée sur DIMM 1 pour performance optimale 2D/3D
- Supporte une résolution maximale de 1600x1200 à 85Hz
- Supporte les spécification DDC1 et DCC2B (option d'usine)

### Son intégré

- Basé sur le contrôleur Crystal CS4235
- Compatible Sound Blaster™, Sound Blaster Pro™ et Windows Sound System™
- Supporte synthétiseur table d'ondes logiciel
- Prises Line-in, microphone-in et speaker-out

### Caractéristiques avancées

- Connecteurs PS/2 souris et clavier intégrés
- Deux ports USB
- Interface infra-rouge
- Supporte l'arrêt logiciel de Windows 95/98
- Supporte le réveil par modem/LAN
- Régulateur 3.3V intégré pour supporter les alimentations ATX sans sortie 3.3V
- Chipset SIS5595 contrôle la température du CPU, voltages et vitesse du ventilateur
- Supporte la mise en marche par saisie du mot de passe
- Supporte la fonction arrêt/suspend par Ctrl+ Alt+ Backspace (voir les réglages du Bios page 15)
- Supporte des applications de gestion telles que LDCM ou ManageEasy (option)
- Protège le Bios du système des attaques de virus tels que CIH

### **BIOS**

- Bios AWARD sous licence, supporte le flash, compatible PnP, mémoire 2Mo.
- Supporte le démarrage sur CD-ROM IDE ou SCSI

### Gestion de l'énergie

• Supporte trois modes: assoupi, attente, suspendu

### Connecteurs d'extension

- 3 slots PCI
- 2 slot ISA

### **Introduction aux nouvelles caractéristiques**

### **Protection Bios**

Le Bios de cette carte mère est dans le Flash ROM. Des virus dangereux tels que le CIH risquent d'écraser le Bios. Si le Bios est endommagé, le système ne peut plus démarrer. Nous fournissons la solution suivante qui protège le Bios contre de tels virus.

Voici deux choix qui activent cette protection:

- 1. Placer le cavalier (JAV) en position ouverte, le Bios ne peut pas être réécrit.
- 2. Placer le cavalier (JAV) en position fermée, et la ligne "Flash Write Protect" sur "enabled" dans le setup du Bios. De cette manière, on ne peut réécrire dans le Bios, mais on peut mettre à jour les informations DMI. Voir la page 25 pour plus d'informations sur les cavaliers et page 36 pour les réglages du Bios.

### **Ultra ATA/66**

Compte tenu des protocoles de transfert des disques durs ATA/IDE jusqu'à maintenant, le moyen de transférer des données consistait en un mode synchrone utilisant les limites montantes du signal. Le protocole Ultra ATA/33 double le taux de transfert de 16.6Mo/s à 33.3Mo/s en utilisant les limites montantes et descendantes du signal. A présent l'Ultra ATA/66 double le taux de transfert de l'Ultra ATA (de 33.3Mo/s à 66.6mo/s) en réduisant le temps de préparation et accroissant le taux d'envoi. Un taux accru gonfle l'EMI, ce qui ne peut être éliminé par le câble standard 40-pin utilisé par l'ATA et l'Ultra ATA. Pour éliminer ces interférences, un nouveau câble 40-pin 80-conducteurs est nécessaire. Ce câble ajoute 40 lignes de masse entrelacées avec chacune des 40 lignes de masse et de signal originales. Ces 40 lignes supplémentaires permettent de maîtriser l'EMI, de réduire les échanges croisés et d'améliorer l'intégrité du signal.

Avec L'ultra ATA/33 est apparu le CRC (Cyclical Redundancy Check), une nouvelle caractéristique de L'IDE assurant l'intégrité des données et leur fiabilité. L'Ultra ATA/66 utilise le même procédé. La valeur de CRC est calculée à la fois par l'hôte et le disque dur. Lorsque la requête hôte est envoyée, l'hôte envoie son CRC au disque dur et le disque le compare à sa propre valeur de CRC. Si le disque dur renvoie une erreur à l'hôte, celuici essaie de nouveau la commande contenant l'erreur CRC.

La technologie Ultra ATA/66 accroit à la fois les performances et l'intégrité des données. Cependant, votre système doit répondre à ces 5 exigences pour tourner en Ultra ATA/66:

- 1. La carte doit être équipée d'un circuit de détection Ultra ATA/66 spécial, comme sur la Superb 1.
- 2. Le Bios doit supporter l'Ultra ATA/66
- 3. Le système d'exploitation doit être capable de transferts DMA. Windows 95 (OSR2) et Windows 98 en sont capables.
- 4. Un câble Ultra ATA/66, 40-pin 80-conducteurs est nécessaire
- 5. Un périphérique IDE compatible Ultra ATA/66 tel que disque dur ou lecteur de CD-ROM est nécessaire.

### **Chapitre 2 Installation**

Cette section couvre les connecteurs externes, configurations de cavaliers et mémoire. Référez-vous au schéma de la carte en page centrale du manuel pour repérer tous les connecteurs, cavaliers, slots… En outre, vous trouverez toutes les attributions des différents connecteurs. Avant de placer les cavaliers ou d'insérer les connecteurs, faites bien attention au sens.

**Assurez-vous que l'alimentation est débranchée avant d'ajouter ou d'enlever une carte d'extension ou un autre périphérique, sans quoi votre carte mère et carte d'extension risqueraient d'être sérieusement endommagées!**

### **Connecteurs externes**

#### **Connecteurs PS/2 souris et clavier (voir illustration page 19 du manuel en anglais)**

Le connecteur PS/2 keyboard est réservé au clavier PS/2. Si vous souhaitez utiliser un clavier au format AT, il vous faudra un adaptateur. La souris PS/2 se connecte sur le connecteur PS/2 mouse.

### **USB1, USB2 (voir page 19 du manuel)**

Pour la connection des périphériques USB

#### **Port parallèle et ports série (voir page 19 du manuel)**

Le port parallèle est réservé à un périphérique parallèle tel que imprimante, tandis que les ports Série servent aux périphériques série tels que souris. Vous pouvez activer/désactiver ces ports et choisir leurs adresse et IRQ dans la section "Integrated peripherals" du BIOS.

Le port série UART 2 n'est pas situé sur la face arrière. Aussi fournissons-nous un câble de connexion 9 broches avec équerre pour le port série 2 (voir manuel page 20)

#### **Prise line-in, microphone-in, et line/speaker-out, connecteur MIDI/joystick (voir page 20 du manuel)**

La prise line-in peut être connectée à des appareils tels que lecteur de cassettes ou Minidisc.

La pride microphone-in peut être connectée à un micro.

La prise speaker-out vous permet de connecter des hauts-parleurs ou un casque pour une sortie audio à partir de l'amplificateur interne.

Le port MIDI/joystick vous permet de connecter une manette de jeu ou un périphérique MIDI.

### **Alimentation ATX et bouton Power (voir page 20 du manuel)**

Assurez-vous de connecter l'alimentation dans le bon sens. Le connecteur POWER doit être relié au bouton du boîtier. Lorsque vous allumez le système, actionnez d'abord le bouton de l'alimentation (s'il existe), puis pressez une fois le bouton relié au switch. Pour éteindre le système, vous n'avez pas besoin de fermer l'interrupteur de l'alimentation, pressez juste *une fois\** le bouton du boîtier.

Note: \* si vous changez le "soft-off by PWR-BTTN" de "Instant-off" à "delay 4 secs" dans le menu "Power Management Setup" du Bios, le bouton power devra être maintenu plus de 4 secondes avant que le système s'arrête.

### **Connecteur LED disque dur (HD\_LED)**

Ce connecteur se relie à la LED du Boîtier indiquant l'activité du disque dur IDE

### **Interrupteur RESET (RESET)**

Ce connecteur se branche sur le bouton reset du boîtier. Pressez le bouton et le système redémarre.

#### **Connecteur Speaker (SPEAKER)**

Ce connecteur peut être relié au haut-parleur du boîtier.

#### **Connecteur Power LED (PWR\_LED)**

La LED power a trois statuts. Lorsqu'aucune alimentation n'est présente, la LED est éteinte. Lorsque le système est en mode arrêté, la LED brille doucement. Lorsque le système est en marche, la LED est allumée.

### **Connecteur green (GREEN\_LED)**

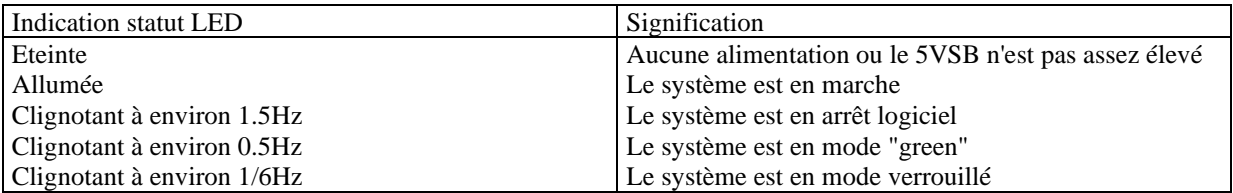

#### **Connecteur green hardware (SLEEP) (voir page 21-22 du manuel)**

Pressez une fois sur l'interrupteur connecté à ce connecteur, le système entre en mode suspendu.

### **Infrarouge (IrDA) (voir page 22 du manuel)**

Ce connecteur supporte la transmission/réception sans fil. Si vous utilisez cette fonction, réglez le "serial port 2 mode" sur IrDA ou ASKIR puis configurez les réglages dans la section "integrated peripherals" du Bios.

#### **Connecteur ventilateur (CPUFAN, SYSFAN) (voir page 22)**

Ces deux ventilateurs sont contrôlables. Ils s'arrêteront automatiquement lorsque le système entrera en mode suspendu. Vous pouvez également choisir de ne pas arrêter le ventilateur en réglant le "CPUFAN off in suspend" sur "disabled" dans la section "power management setup" du Bios.

#### **Wake up On LAN (WOL) (voir schéma page 23 du manuel)**

Grâce à la fonction Wake up on LAN, un événement de réveil venant du réseau peut rétablir le système. Si vous souhaitez utiliser cette fonction, assurez-vous que vous utilisez une alimentation ATX 2.01 capable de fournir 720mA sur le 5VSB et un adaptateur réseau supportant cette fonction. Connectez ce connecteur au connecteur correspondant de l'adaptateur réseau, puis réglez "Wake up On LAN" sur "enabled" dans la section "power management setup" du Bios. Sauvegardez et quittez puis redémarrez le système une fois pour être sûr que la fonction prenne effet.

### **Wake up on Internal modem (WOM) (voir page 23 du manuel)**

Grâce à la fonction Wake up on Internal modem, le système qui est en mode arrêté peut être relancé par un signal reçu d'un modem interne. Si vous souhaitez utiliser cette fonction, assurez-vous que votre carte modem supporte cette fonction, puis connectez ce connecteur au connecteur correspondant sur le modem, puis réglez "resume by ring" sur enabled dans la rubrique "power management setup" du Bios. Sauvegardez et quittez, puis relancer le système pour être sûr que la fonction prenne effet.

### **Connnecteur digital audio (CDLIN1) (voir page 23 du manuel)**

CDLIN1 est un connecteur audio qui peut être connecté à un lecteur de CD-ROMs (standard SONY) par un câble CD audio.

### **Connecteurs d'expansion et E/S Connecteur Fonction**

PCI 3 troisième slot PCI

ISA 1 premier slot ISA ISA 2 second slot ISA PCI 1 premier slot PCI PCI 2 deuxième slot PCI

IDE 1 port IDE primaire IDE 2 port IDE secondaire<br>
FLOPPY port lecteur de disqu port lecteur de disquettes

### **Configuration cavaliers**

Les cavaliers sont situés sur la carte mère, ils représentent le clear CMOS (JCC), l'activation de la fonction démarrage du système par saisie du mot de passe (JKB), l'activation/désactivation de l'audio intégré (JP8) etc…. Le pin 1 des cavaliers est situé du côté de la ligne épaisse sur le dessin. Voir le manuel en anglais page 13.

### **Clear CMOS (JCC) (voir manuel page 24)**

Si vous voulez effectuer un clear CMOS, débranchez l'alimentation, puis fermez le cavalier JCC (pins 1 et 2) pendant quelques secondes, replacez le cavalier dans sa position initiale (pins 2 et 3 connectés) puis rebranchez le système.

### **Activer/désactiver l'audio intégré (JP8) voir page 24**

Si vous voulez utiliser l'audio intégré, placez le cavalier JP8 en position fermée (par défaut). Autrement, placez le JP8 en position ouverte pour désactiver cette fonction.

### **Activation de la fonction démarrage par saisie du mot de passe (JKB) voir manuel page 25**

La carte mère offre une fonction avancée de démarrage du système par saisie du mot de passe au clavier. Si vous voulez utiliser cette fonction, placez le cavalier en position 1-2. Autrement placez le en position 2-3 pour désactiver la fonction.

Pour activer cette fonction, réglez "power on function" sur "Password" dans la rubrique "integrated peripherals" du bios et tapez votre mot de passe. Sauvegardez et quittez puis éteignez le système. Dans ce cas, le bouton Power ne répond pas. La seule façon de lancer le système est d'entrer le mot de passe correct. Si vous oubliez le mot de passe, effectuez un clear CMOS et réglez le de nouveau.

Note: 1. Si vous utilisez cette fonction, la ligne 5VSB de l'alimentation devra être capable de fournir 200mA ou le système ne démarrera pas.

 2. si vous réglez JP2 avec les pins 2 et 3 fermés, réglez la ligne "power on function" sur "button only" et non sur "password".

 3. si vous rencontrez les problèmes ci-dessus, effectuez un clear CMOS et réglez les cavaliers dans la position appropriée.

### **Cavalier de protection du Bios (JAV) voir manuel page 25-26**

Le Bios de la carte mère se trouve dans le Flash ROM. Si le cavalier JAV est ouvert, il sera impossible de flasher le Bios de la carte. Cependant dans cet état, le Bios du système est protégé contre les attaques de virus tels que CIH. Si le cavalier est fermé (réglage par défaut) et que la ligne "Flash write protect" du Bios feature setup est désactivée, le Bios peut être flashé.

Les informations système du DMI (Desktop Management Interface) telles que type de CPU et vitesse, taille de la mémoire et cartes d'extension seront détectées par le Bios intégré et stockées dans le flash ROM. A chaque changement de configuration, les informations du DMI seront mises à jour automatiquement. Cependant, si le cavalier JAV est fermé, la mise à jour du Bios et des informations du DMI sera impossible. (voir page 4 du présent manuel pour les possibilités de protection du Bios).

### **Configuration mémoire**

La carte mère supporte jusqu'à 2 barrettes DIMM 168 broches 3.3V 100 ou 66MHz. Elle offre une taille flexible de 8Mo à 1Go de SDRAM.

Règles pour la mise en place des mémoires:

- ➢ Le registre de timing de la mémoire (DRAM timing register), qui assure le contrôle de vitesse pour l'ensemble de la mémoire installée, doit être programmé pour utiliser le timing de la mémoire la plus lente installée
- $\triangleright$  La taille possible des barrettes de SDRAM est 8, 16, 32, 64, 128, 256 ou 512Mo dans chaque socket

### **Chapitre 3 Description du Bios AWARD**

Dans ce chapitre, toutes les figures citées se trouvent dans le version anglaise du manuel aux pages indiquées.

### **FLASH.EXE**

Il s'agit d'un utilitaire de flash qui peut être utilisé pour mettre le Bios à jour si nécessaire. **Attention:**

- **1. Nous vous recommandons fortement de ne mettre le Bios à Jour que si c'est nécessaire**
- **2. Avant de mettre le Bios à jour, lisez le fichier "README" afin d'éviter des erreurs.**

Lorsque vous rencontrez des problèmes, par exemple un nouveau processeur non supporté par votre système, vous pouvez pour cela mettre votre Bios à jour.

Suivez les étapes suivantes:

- 1. Créez une disquette de boot en tapant "format A:/s" à l'invite DOS sous DOS 6.xx ou Windows 9x.
- 2. Copiez le FLASH.EXE depuis le répertoire "utility" du CD-ROM QDI sur la disquette
- 3. Téléchargez la version de Bios mise à jour depuis le site web [http://www.qdi.nl](http://www.qdi.nl/) o[u http://www.qdigrp.com](http://www.qdigrp.com/) , assurez-vous que vous avez choisie la bonne version de Bios.
- 4. Décompressez le fichier téléchargé, copiez le fichier Bios (xx.bin) sur la disquette et notez le checksum de ce Bios situé dans le fichier "readme"
- 5. Rebootez le système sur la disquette créée.
- 6. Lancez l'utilitaire FLASH à l'invite A:\. Durant le procédure, le système vous demandera "Do you want to save the BIOS (Y/N)?". si vous tapez "Y", le système vous demandera le nom du BIOS. Il affichera également le checksum qui doit être exactement le même que celui que vous avez copié du fichier README. N'éteignez pas votre système et ne rebootez pas tant que la mise à jour n'a pas été accomplie entièrement.

Concernant la manière de lancer l'utilitaire, référez-vous aux descriptions suivantes:

Usage: FLASH [BIOSfile] [/c[<command...>]][/n]

FLASH [BIOSfile] [/g]

/c: la mémoire flash effecera les réglages précédents. Par défaut: les réglages restent.

Définition des <commande>:

C: clear CMOS;

P: clear PnP;

D: clear DMI.

/n: programme le Bios sans poser les questions. Si cette option est choisie, assurez-vous que votre nouveau Bios est compatible avec votre carte mère, sinon le système sera endommagé.

/g: récupère le fichier Bios depuis le Bios ROM

Exemples:

A:\FLASH.EXE BIOSfile.bin A:\FLASH.EXE BIOSfile.bin/cdpc/n A:\FLASH.EXE BIOSfile.bin/g

**NOTE: l'utilitaire FLASH ne fonctionne pas correctement à l'invite DOS de Windows.**

### **Description du BIOS AWARD**

### **Entrer dans le setup**

Allumez l'ordinateur, lorsque le message suivant apparaît au bas de l'écran durant le POST (Power On Self Test), pressez sur la touche <Suppr> ou sur les touches <Ctrl> + <Alt> + <Esc> simultanéement. Press <Del> to enter SETUP

Une fois dans le Bios, le menu principal apparaît et vous pouvez choisir une des douze catégories de configuration ou des deux choix de sortie. Utilisez les touche de flèches pour sélectionner la catégorie et pressez la touche <Entrée> pour entrer dans la catégorie. Voir figure 1, page 29 du manuel.

### **Load setup defaults**

Les réglages par défaut du setup sont communs et efficaces.

### **Standard CMOS setup**

Utilisez les touches flèches pour mettre les lignes en surbrillance, puis utilisez les touches <PgUp> et <PgDn> pour sélectionner une valeur.

Voir figure 2, page 30 du manuel.

### **Hard Disk Primary Master / primary slave/ secondary master/ secondary slave**

Les catégories identifient les types des deux canaux IDE installés sur l'ordinateur. Il existe 45 types prédéfinis et 4 types à définir pour le BIOS Enhanced IDE. Les types 1 à 45 sont prédefinis. Le type "User" est à définir. Si votre disque dur ne correspond pas aux types prédefinis, utilisez le mode "User" pour le définir manuellement.

Si vous avez sélectionné le type "Auto", le système peut auto détecter votre disque dur au démarrage. Si vous avez sélectionné le type "User", il vous faut entrer les informations relatives à votre disque. Saisissez ces informations au clavier et appuyez sur <Entrée>:

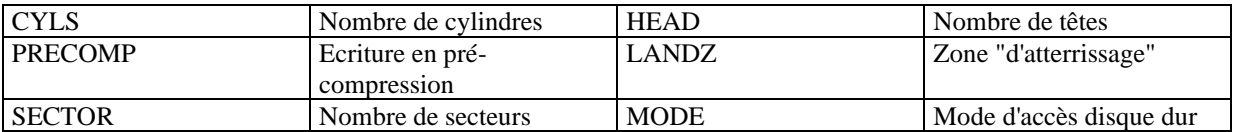

### **Vidéo**

Il existe deux façons de faire démarrer le système:

- I. lorsque le VGA est utilisé comme primaire et que le monochrome est secondaire, le type de vidéo sélectionné est "EGA/VGA"
- II. lorsque le monochrome est utilisé comme primaire et que le VGA est utilisé comme secondaire, le type de vidéo utilisé est "Mono".

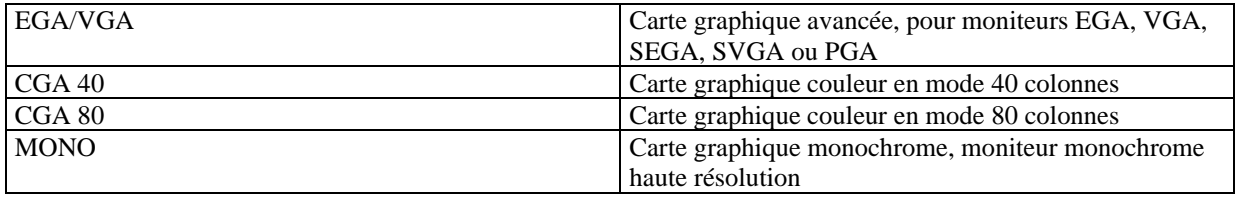

### **Halt on**

Cette catégorie détermine si l'ordinateur doit s'arrêter ou non en cas de détection d'une erreur au démarrage.

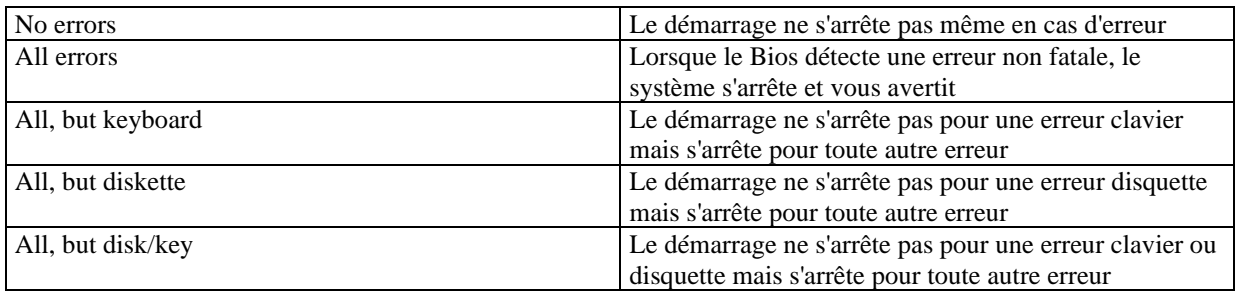

### **Mémoire**

Cette catégorie est déterminée par le POST (Power On Self Test), elle n'est pas modifiable.

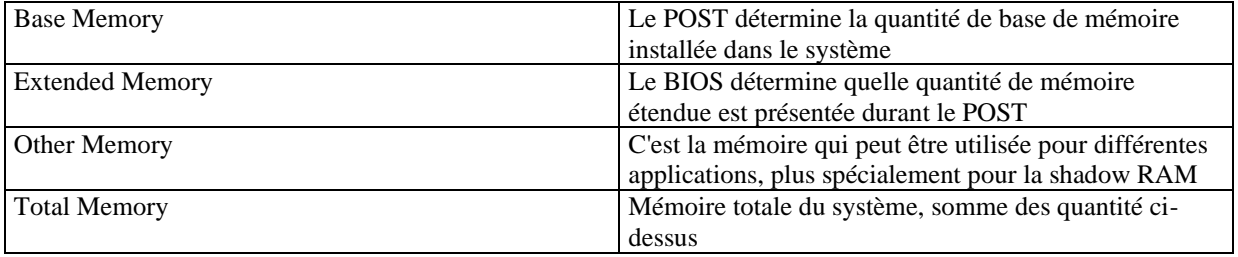

### **SpeedEasy CPU setup**

Voir figure 3 page 32 du manuel.

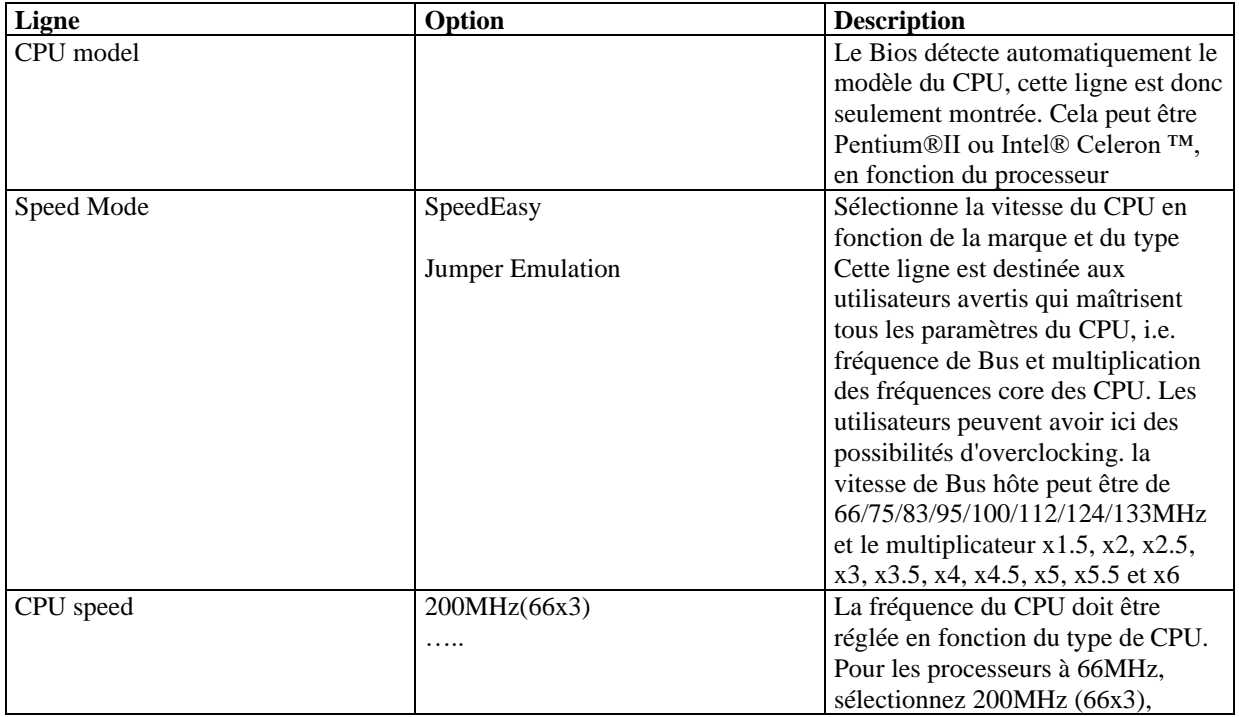

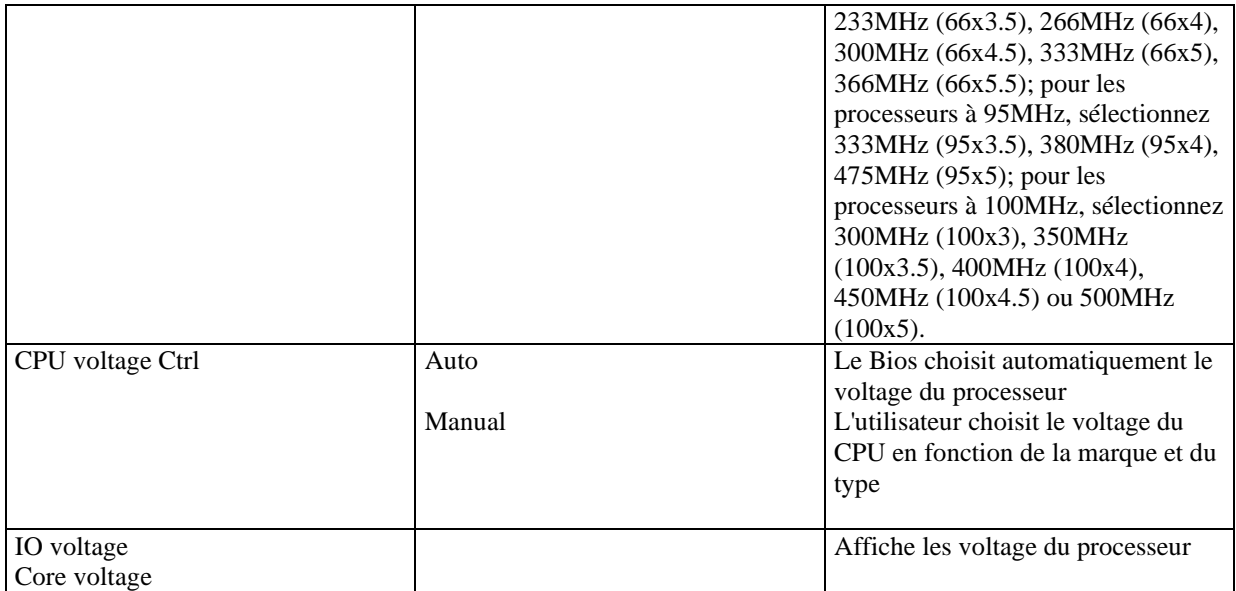

**Attention: ne pas régler la fréquence du CPU au-delà de sa fréquence de fonctionnement. Dans le cas contraire, nous ne saurions être responsables des éventuels dommages qui surviendraient.**

### **BIOS feature setup**

Voir figure 4 page 34 du manuel.

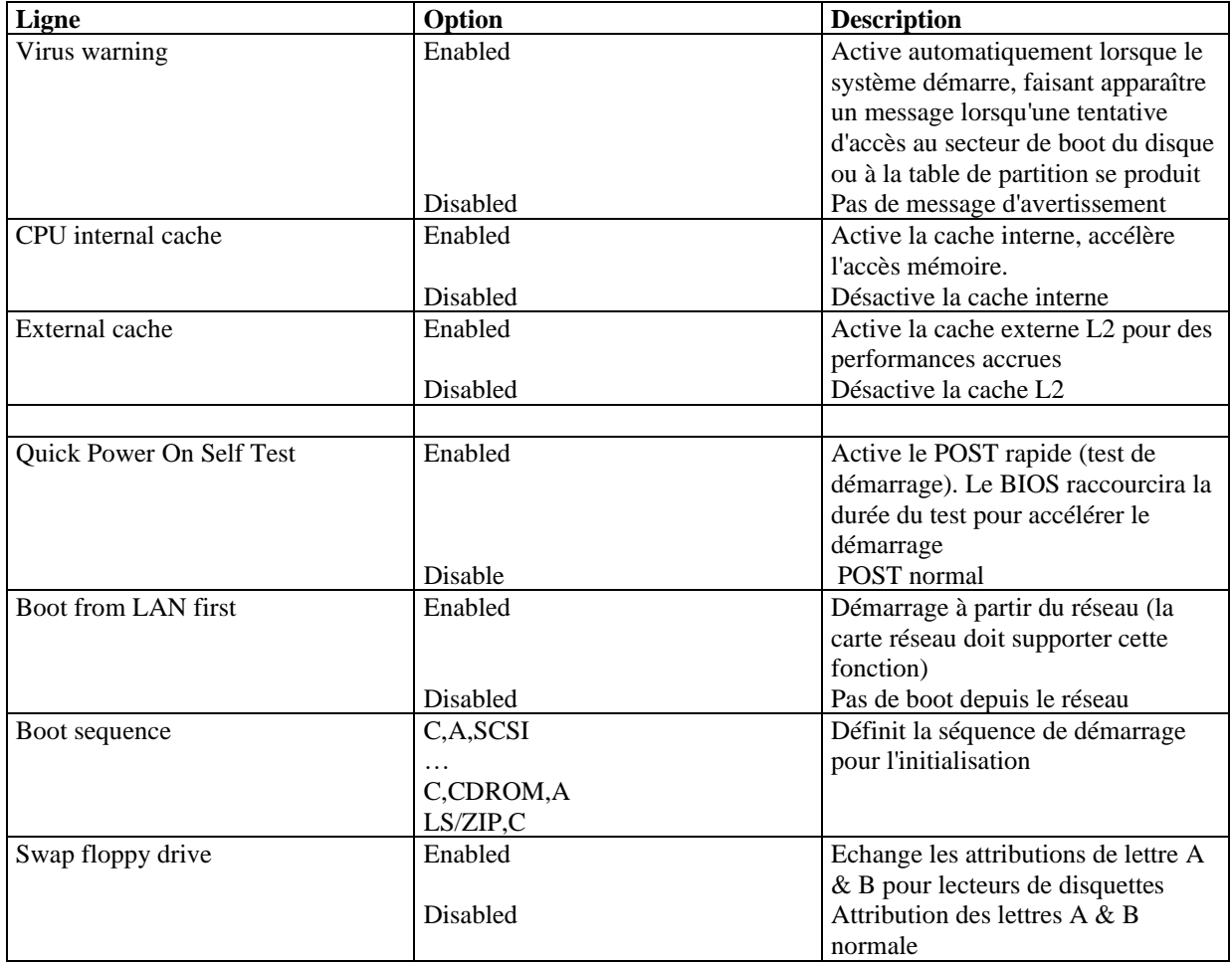

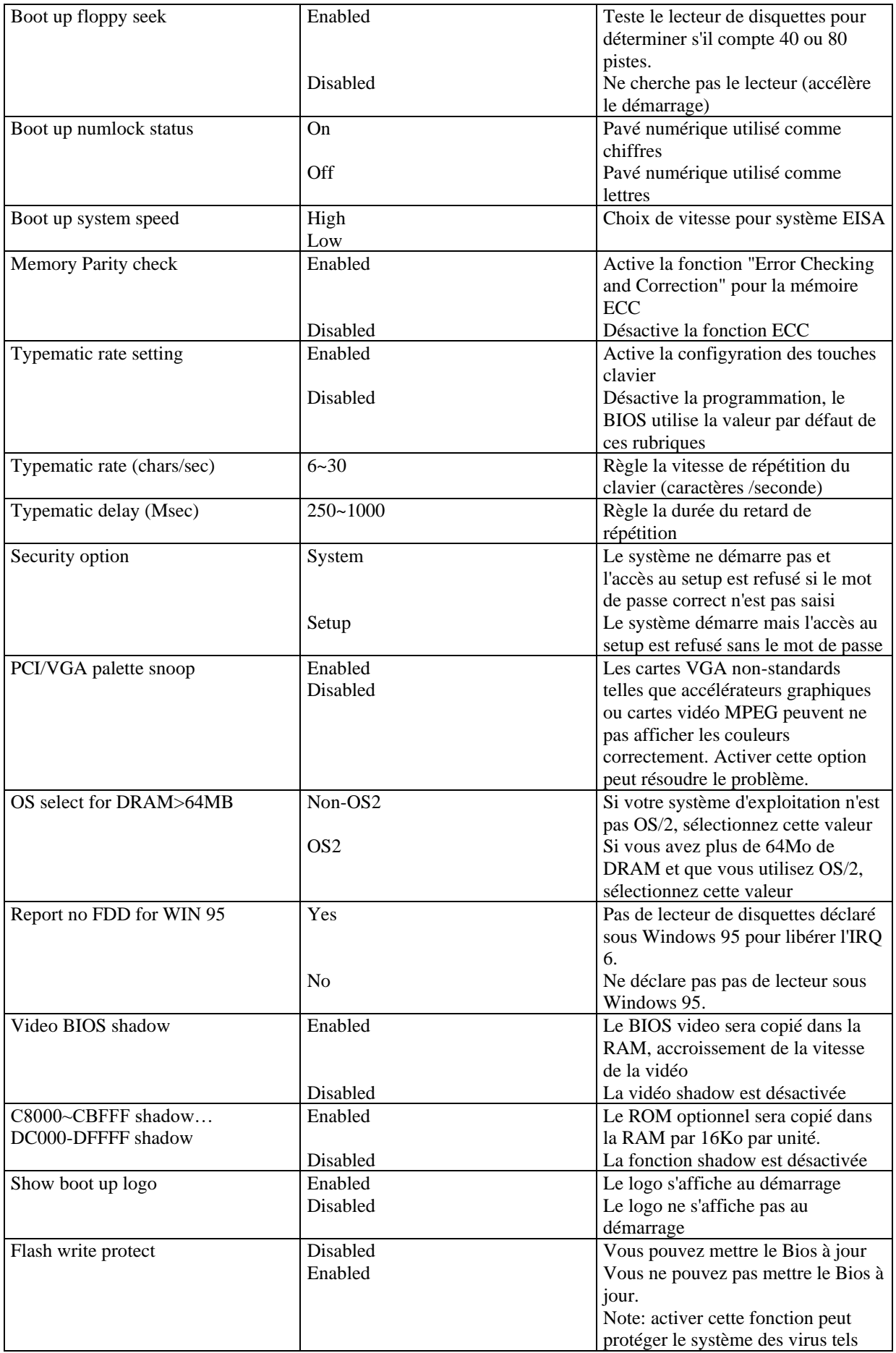

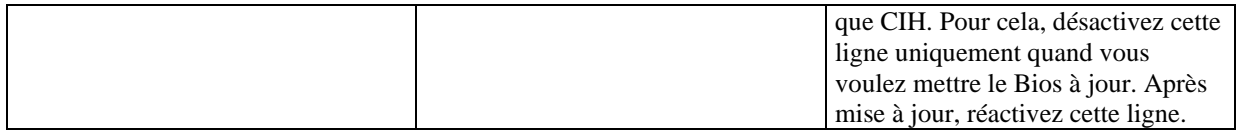

### **Chipset feature setup**

### Voir figure 5 page 37 du manuel.

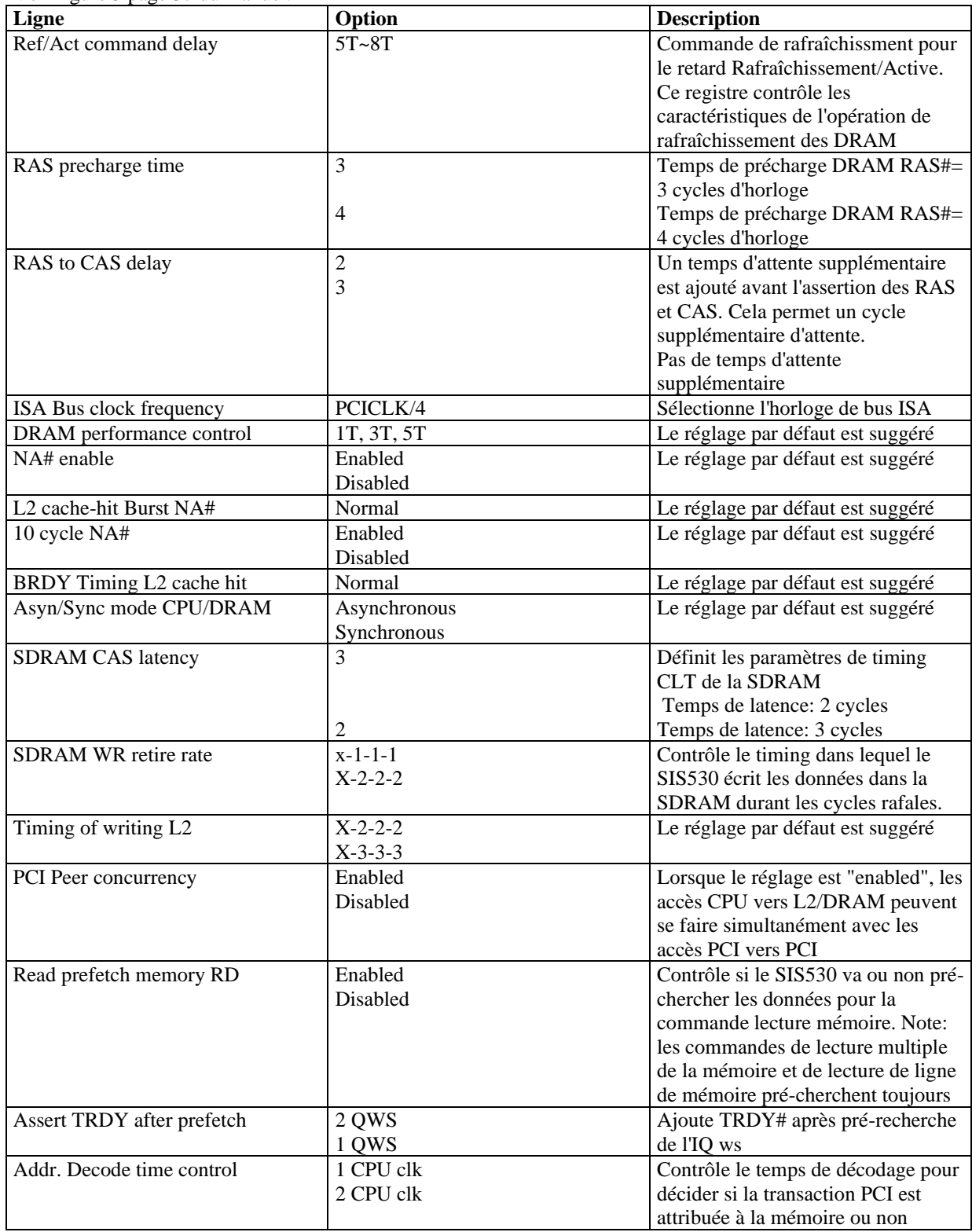

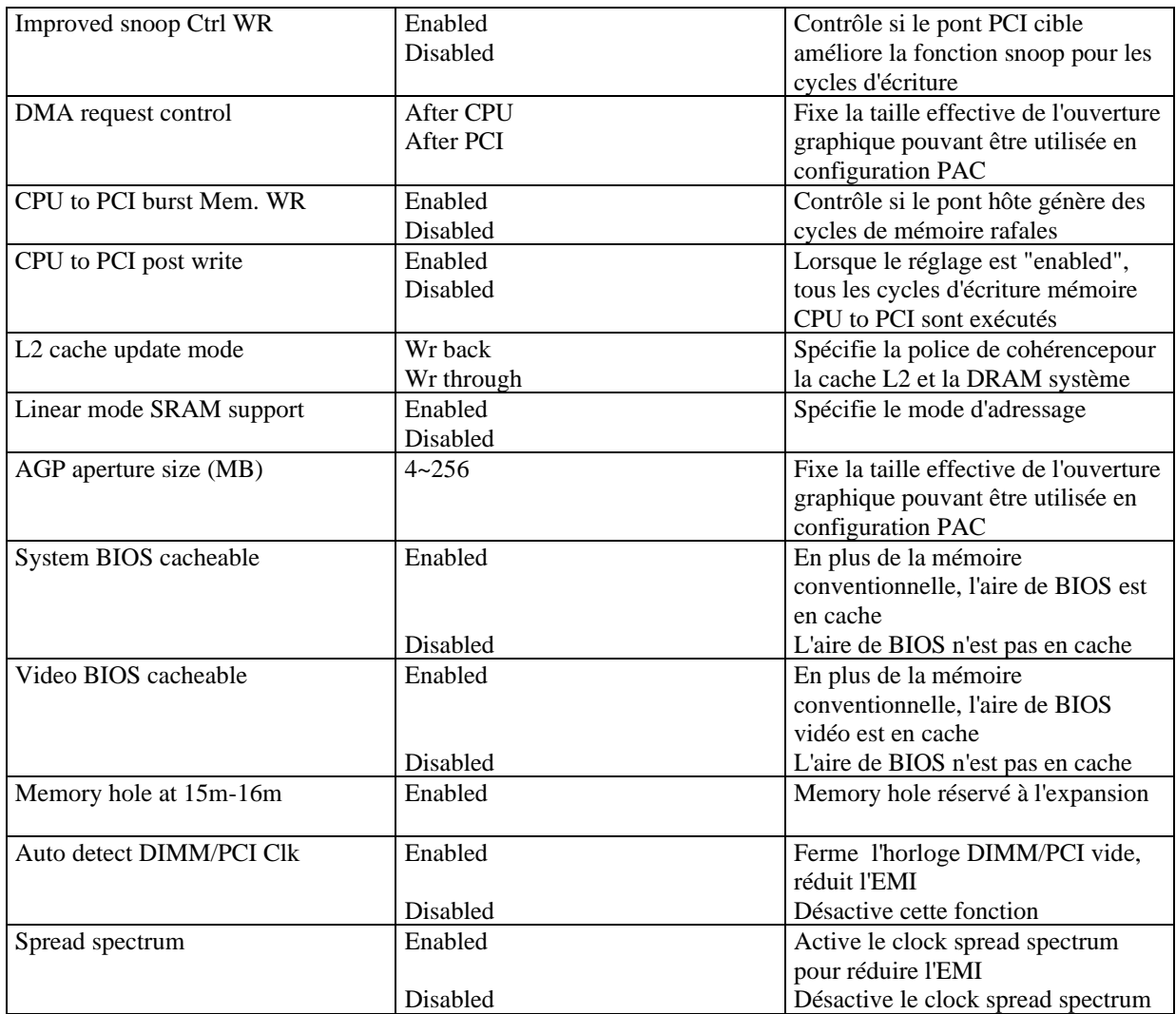

### **Power management setup**

Voir la figure 6 page 40 du manuel.

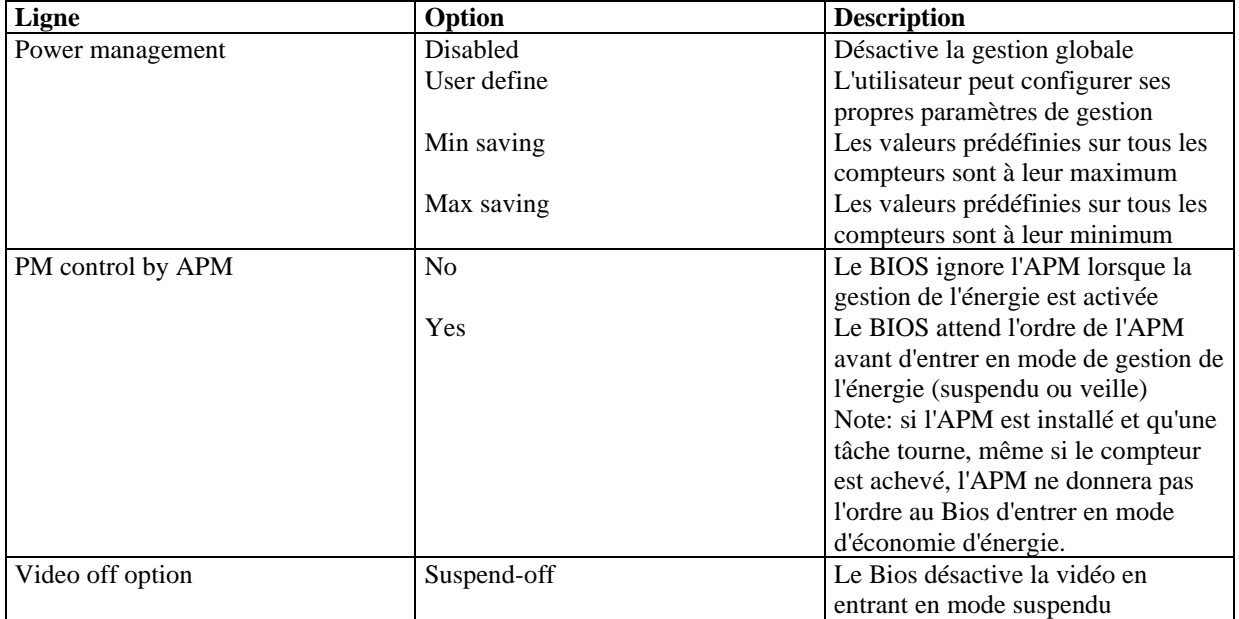

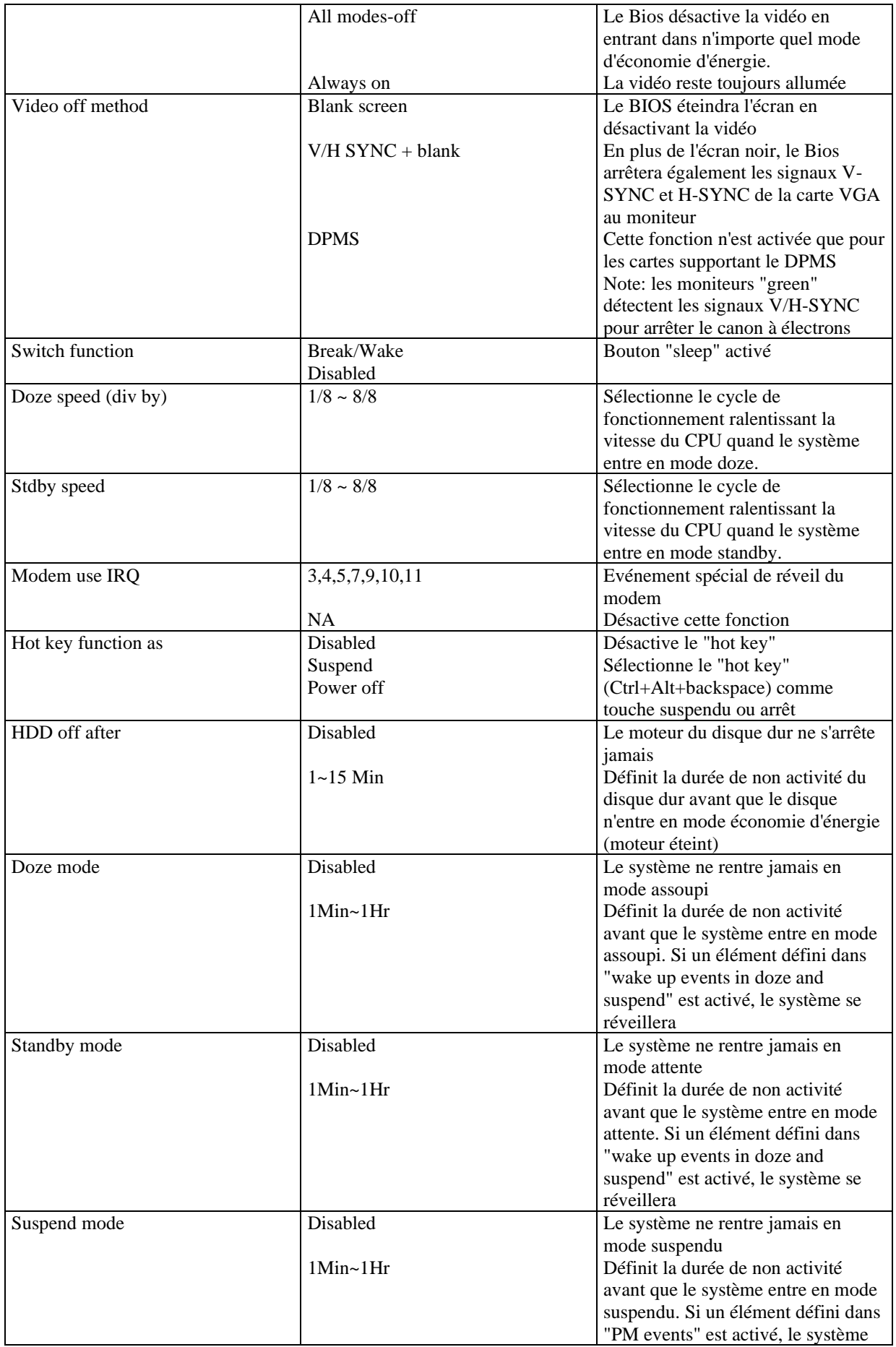

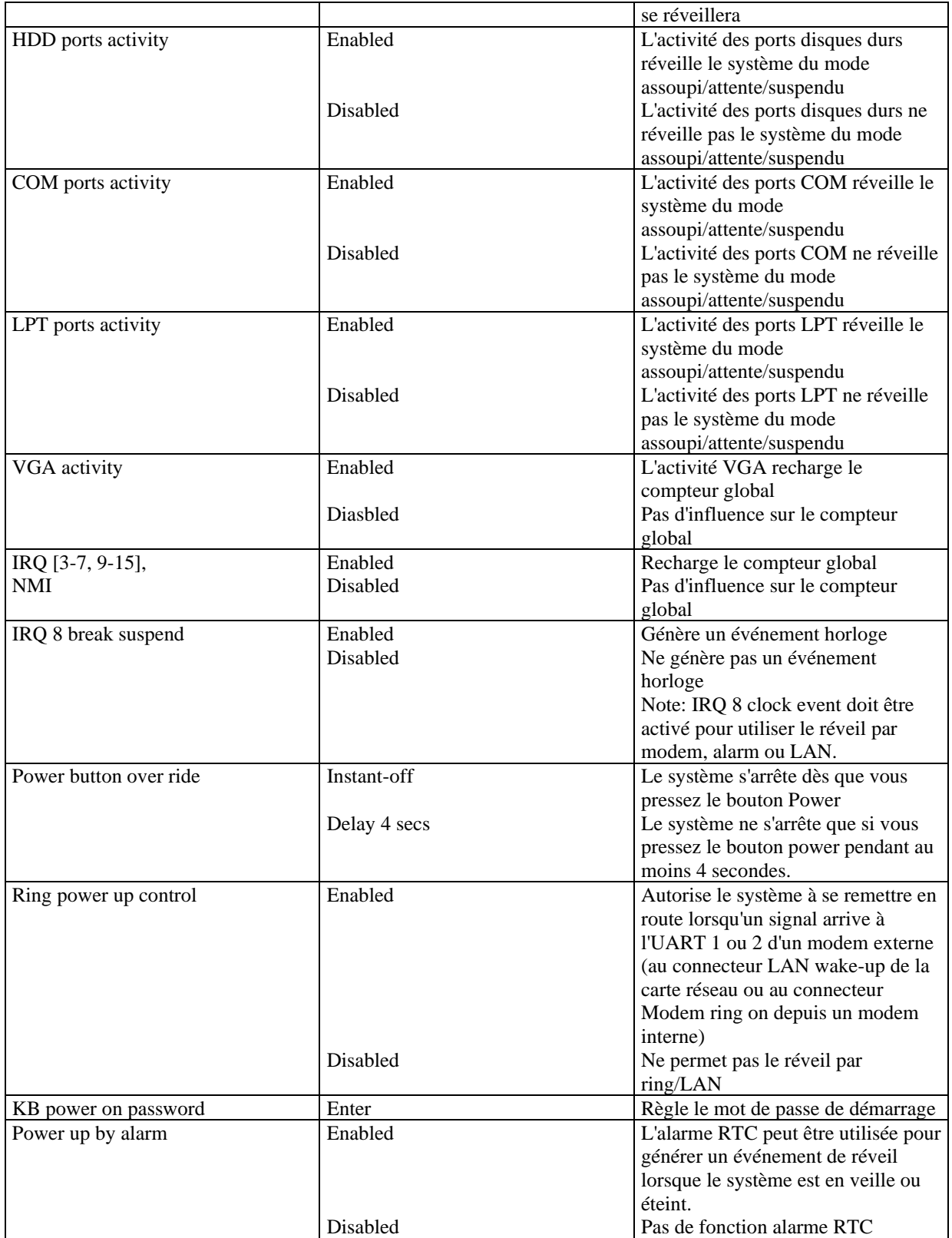

### **PNP/PCI configuration**

Voir figure 7 page 43 du manuel.

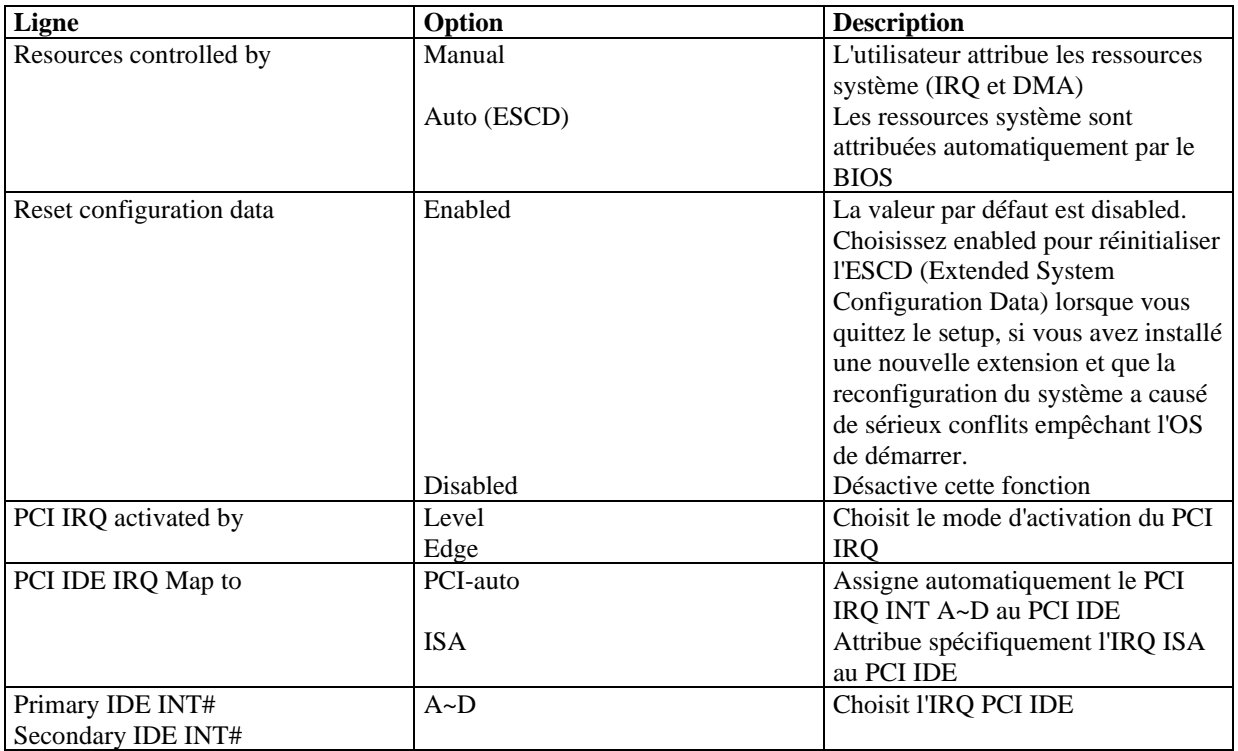

### **Integrated peripherals**

Voir figure 8 page 44 du manuel.

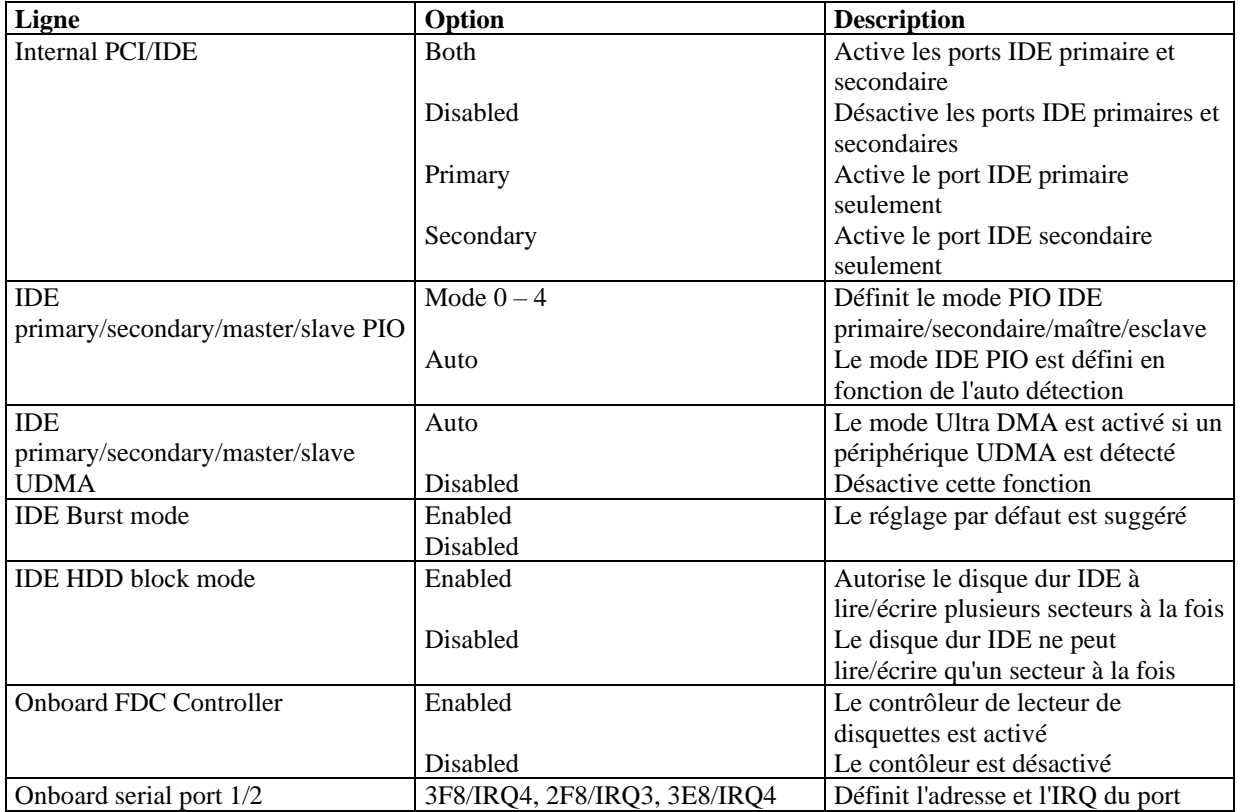

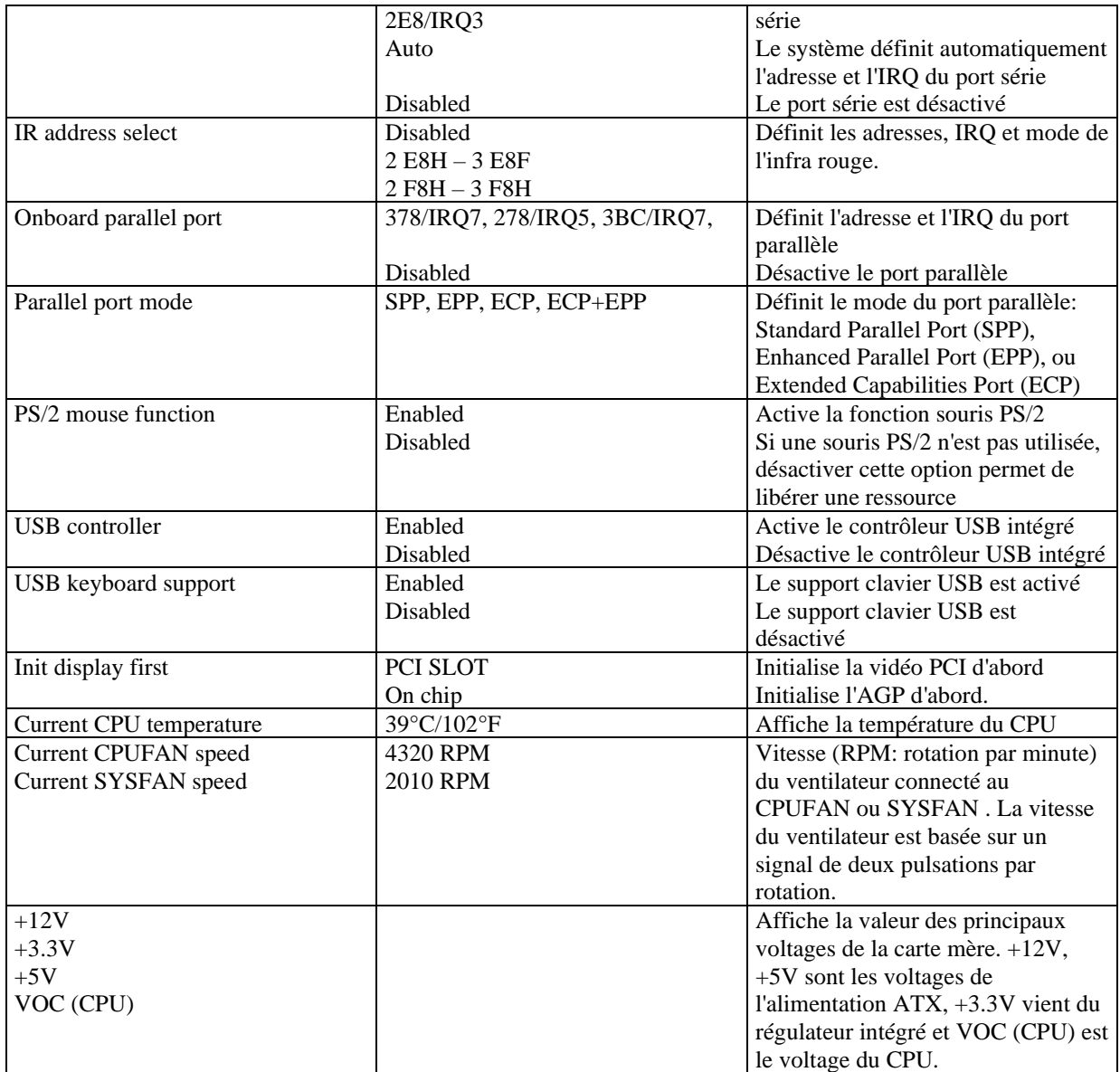

### **Password setting**

Lorsque vous sélectionnez cette fonction, le message suivant apparaît au centre de l'écran:

### ENTER PASSWORD

Tapez votre mot de passe, jusqu'à 8 caractères, et pressez <Entrée>. Le mot de passe saisi efface tout mot de passe précédent. Vous devez confirmer votre mot de passe, ressaisissez-le et pressez <Entrée>. Vous pouvez également presser <Echap> et ne pas entrer de mot de passe.

Pour désactiver le mot de passe, pressez simplement <Entrée> lorsqu'on vous demande le mot de passe. Un message vous confirmera que le mot de passe à été désactivé. Une fois que le mot de passe est désactivé, le système redémarrera et vous pourrez entrer dans le Setup librement.

### PASSWORD DISABLED

Si vous choisissez "System" dans la rubrique "password setting" du menu "Bios features setup", on vous demandera le mot de passe à chaque démarrage de la machine et à chaque fois que vous essaierez d'entrer dans le Bios.

Si vous choisissez "setup", on vous demandera le mot de passe uniquement lorsque vous essaierez d'entrer dans le Bios.

### **IDE HDD auto detection**

Voir figure 11 page 47 du manuel.

### **1. Setup changes**

### **Avec auto-détection**

- Le Bios va afficher tous les modes possibles supportés par le disque dur, dont NORMAL, LBA et LARGE.
- Si le disque dur ne supporte pas les modes LBA, l'option LBA n'apparaîtra pas.
- Si le nombre physique de cylindres est inférieur ou égal à 1024, l'option "LARGE" ne sera pas disponible.
- L'utilisateur peut choisir le mode approprié.

### **Avec le Standard CMOS setup**

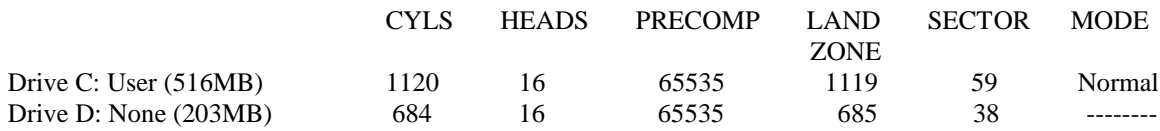

Lorsque le type est "User", l'option "MODE" reste ouverte pour que l'utilisateur choisisse son propre mode.

### **2. HDD modes**

Le BIOS Award supporte 3 modes de disque dur: NORMAL, LBA et LARGE.

#### **NORMAL**

Mode d'accès générique dans lequel ni le Bios ni le contrôleur IDE n'effectuent de transformations durant l'accès. les nombres maximaux de cylindres, têtes et secteurs pour le mode NORMAL sont 1024, 16 et 63. Si l'utilisateur règle son disque dur sur NORMAL, la taille maximale accessible sera de 528Mo même si la capacité physique du disque est supérieure.

### **LBA (Logical Block Addressing) mode**

Une nouvelle méthode pour dépasser le goulot d'étranglement des 528Mo. Le nombre de cylindres, têtes et secteurs affichés dans le setup peut être celui du disque dur physique.

Lors de l'accès au disque, le contrôleur IDE transforme l'adresse logique décrite par le nombre de secteurs, cylindres et têtes en adresse physique dans le disque dur. La taille maximale de disque dur supportée par le mode LBA est de 8,4Go.

### **LARGE mode**

Certains disques durs IDE contiennent plus de 1024 cylindres sans support LBA (parfois certains utilisateurs ne veulent pas du LBA). Le Bios AWARD fournit une autre alternative à ce type de disques durs. Le Bios fait croire au DOS (ou à un autre système d'exploitation) que le nombre de cylindres du disque est inférieur à 1024 en le divisant par 2. En même temps, le nombre de têtes est multiplié par 2. Une transformation inverse est réalisée dans le INT13h afin d'accéder à l'adresse correcte du disque dur.

#### **Auto detect**

En mode auto détection, le Bios détecte automatiquement le mode du disque IDE et le règle sur un des modes.

### **3. Remarque**

Pour supporter les modes LBA ou LARGE, il est nécessaire d'avoir un logiciel impliqué, situé dans la routine de service Award HDD (INT13h). Des erreurs d'accès au disque dur en mode LBA peuvent apparaître si vous utilisez un système d'exploitation qui remplace la routine INT13h.

### **Power-on boot**

Si vous avez effectué tous les changements dans le setup et que le système ne peut pas démarrer avec ces valeurs, redémarrez le système en utilisant le bouton power ou reset. Vous pouvez également redémarrer le système en pressant simultanément les touches  $\langle \text{Ctrl} \rangle + \langle \text{Alt} \rangle + \langle \text{Suppr} \rangle$ .

### **Chapitre 4 Description du Crystal Audio**

Le système audio intégré est basé sur le contrôleur multimédia Crystal CS4235 intégrant la technologie 3D Sound. Il offre une solution audio CrystalClear™ 3D pour les applications multimédia, loisirs, éducation et business. Il intègre les meilleures caractéristiques de Sound Blaster™, Sound Blaster Pro™, Microsoft Windows Sound System™, AdLib, MPU401 etc…

### **Caractéristiques**

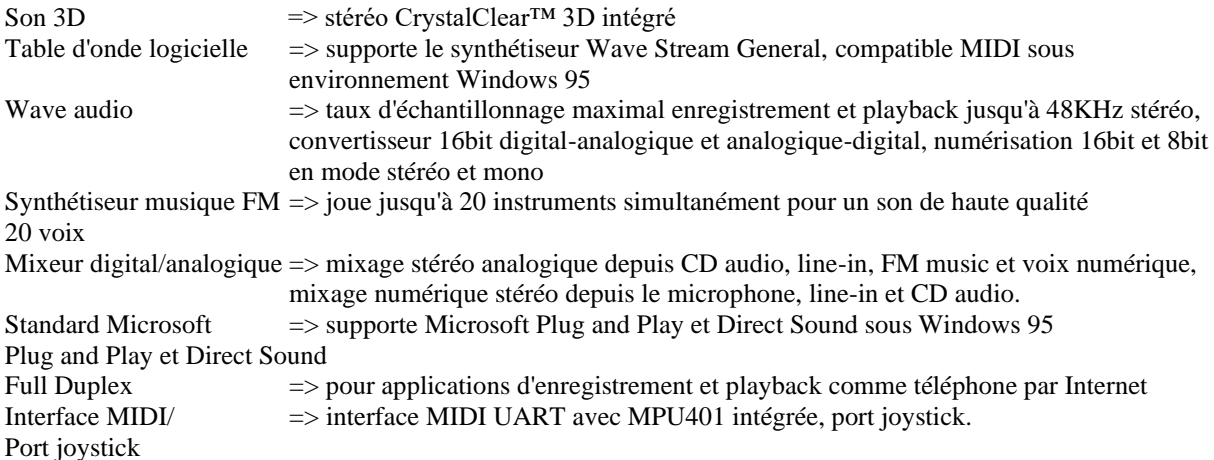

### **Installation matérielle**

Référez-vous au chapitre 2 pour les informations d'installation et connexions pour haut-parleurs, microphone, joysticks… et activation/désactivation du son intégré.

### **Installation des pilotes**

### **I. Installation des pilotes sous Windows 95**

- Sous Windows 95, insérez le CD-ROM QDI dans le lecteur
- Lancez D:\DevDrv\Sound\Cry4235\Driver\Win95\French\Setup.exe
- Le menu d'installation Crystal apparaît (voir manuel page 50), choisissez "installer les pilotes" et redémarrez le système lorsque celui-ci le demande.
- Durant le démarrage de Windows 95, l'Assistant de mise à jour vous guidera pour l'installation des périphériques audio. Lorsque la fenêtre (voir page 50 du manuel) apparaît, choisissez "autre emplacement" et indiquez le chemin D:\DevDrv\Sound\Cry4235\Driver\Win95\French puis cliquez sur "finish"
- Lorsque le système demande le "Crystal Driver Disk", indiquez le chemin D:\DevDrv\Sound\Cry4235\Driver\Win95\French, cliquez plusieurs fois sur OK puis sur Finish. Si le CD-ROM de Windows 95 est réclamé, insérez-le et indiquez le chemin D:\win95 (voir manuel page 51)
- Après installation complète, les contrôleurs son, vidéo et jeu doivent être indiqués dans le Gestionnaire de Périphériques des propriétés du système (voir manuel page 51). Si un point d'exclamation jaune apparaît en face d'eux, supprimez les pilotes, réessayez les étapes précédentes et réinstallez les pilotes Crystal.

\*Note: Windows 95 OSR 2.1 ou ultérieure doit être installé pour bénéficier de toutes les fonctionnalités.

### **II. Installation des pilotes Windows NT 4.0**

- Démarrez Windows NT 4.0 et insérez le CD-ROM QDI dans le lecteur
- Double-cliquez sur l'icône Multmédia du panneau de configuration et cliquez sur l'onglet Périphériques
- Cliquez sur Ajouter. Choisissez "pilotes non listés ou mis à jour" puis OK
- Une boîte de dialogue apparaît demandant le chemin vers les fichiers pilotes. Indiquez D:\DevDrv\Sound\Cry4235\Driver\Winnt\NT4.0\French
- Une autre boîte de dialogue apparaît avec la liste des pilotes audio CrystalWare, cliquez sur OK pour continuer l'installation
- Pressez deux fois sur "Entrée" pendant l'installation
- Windows NT peut vous demander de redémarrer votre système. Même si cela n'est pas indispensable, nous vous recommandons de le faire. Pour plus d'informations (désinstallation…) référez-vous au fichier README dans le répertoire D:\DevDrv\Sound\Cry4235\Driver\WINNT\NT40\French

### **III. Son 3D**

Sous Windows 95 ou Windows NT 4.0, cliquez sur l'icône "E" de la barre des tâches (voir image page 52) pour accéder au contrôle 3D audio. L'accessoire 3D audio offre un curseur "Space" pour contrôler l'effet du 3D audio. Faire glisser le curseur vers le signe plus accroît l'effet.

### **IV. Table d'onde logicielle**

### ➢ Fonction

Le synthétiseur de table d'onde utilise des échantillons digitaux de véritables instruments de musique pour créer les ondes produites par ces instruments. La table d'onde logicielle utilise la puissance du processeur pour chercher et manipuler ces données. Se servant d'une partie de puissance de calcul, aucun matériel supplémentaire n'est nécessaire pour obtenir un son de plus haute qualité que ce que l'on attendrait normalement d'un PC.

- ➢ Instructions d'installation (sous Windows 95)
- Démarrez l'application "ajout de nouveau matériel" dans Démarrez => Paramètres => Panneau de Configuration
- Cliquez sur "Suivant"
- Choisissez "Non" lorsque le système demande si vous souhaitez que Windows recherche le nouveau matériel.
- Cliquez sur "Suivant"
- Choisissez "contrôleurs son, vidéo et jeu" dans la liste de matériel (voir figure page 53 du manuel) et cliquez sur "Suivant"
- Cliquez sur "Disquette fournie" et indiquez le chemin D:\DevDrv\Sound\Cry4235\Wavesynt
- Cliquez à plusieurs reprises sur "OK"
- Cliquez sur "Terminer"
- ➢ Choix du synthétiseur table d'onde Crystal comme périphérique MIDI par défaut
- Cliquez sur l'icône "Multimédia" du panneau de configuration
- Sélectionnez l'onglet "MIDI"
- Dans la fenêtre "Instrument unique", sélectionnez "Crystal Software synthetizer" parmi la liste
- Cliquez sur "Appliquer"

Pour plus de détails, lisez le fichier readme dans le répertoire D:\DevDrv\Sound\Cry4235\Wavesynt

### **Appendice A CD-ROM d'utilitaires QDI**

Un CD-ROM d'utilitaires QDI est fourni avec chaque carte mère. Il contient:

1. Pilotes du chipset SIS530

a) Pilote IDE

Le pilote du Chipset SIS530 inclus dans le fichier \ChipDrv\SIS\IDE est destiné à cette carte mère. Copiez d'abord le fichier Uide100.exe dans un répertoire du disque dur puis ouvrez le. Installez ensuite les pilotes IDE de la manière suivante.

- Sous Windows 95, lancez …\Win9X\Setup.exe
- Sous Windows 98 et Windows 95 OSR2, suivez les étapes du fichier readme. (NOUS VOUS CONSEILLONS D'UTILISER LES PILOTES PAR DEFAUT DE WINDOWS)
- b) Pilotes VGA intégré Sous Windows 9X, lancez le fichier ChipDrv\SIS\SIS530\VGA\Setup.exe pour l'installation Sous Windows NT, lorsque le système demande le pilote, indiquez le chemin ChipDrv\SIS\SIS530\winnt40.
- 2. Pilotes son

Les pilotes se trouvent dans le répertoire DevDrv\Sound\CS4235\Driver.

- Sous Windows 95, voir la procédure décrite aux pages précédentes.
- Sous Windows 98, laissez les pilotes de Windows s'installer par défaut, puis lancez le fichier DevDrv\Sound\CS4235\Driver\Win95\ENGLISH\Setup.exe.
	- Lorsque la fenêtre s'ouvre, choisissez "Install Driver", puis "Restart"
	- Windows va détecter des périphériques, choisissez alors "Afficher une liste de tous les pilotes situés dans un emplacement précis…"
	- Dans la liste, choisissez "Contrôleurs son, vidéo et jeu", puis cliquez sur "Disquette fournie"
	- Indiquez alors le chemin D:\DevDrv\Sound\Cry4235\Driver\Win95\English
	- Le système va alors détecter "Crystal PnP Audio System CODEC"
	- Cliquez sur OK, puis Suivant, puis Terminer.
- Sous Windows NT 4.0, voir la procédure aux pages précédentes.
- 3. Logiciel PC-cillin Anti-Virus:

Pour Windows 95/98, version anglaise, dans le répertoire \Pccillin\Win9X. Pour Windows NT version anglaise, il se trouve dans le répertoire \Pccillin\Winnt40 Numéro de série: PNEF-9991-6558-5857-5535.

- 4. QDI ManageEasy V 2.0: Dans le répertoire \QME2
- 5. Utilitaire carte mère QDI: Les utilitaires du répertoire \Utility sont: AWDFLASH.EXE CBLOGO.EXE LF.EXE Référez-vous à l'aide en ligne pour des informations sur ces utilitaires.

### **Appendice B LogoEasy**

Voir figure page 57 du manuel.

Au démarrage de votre système, vous pouvez voir une image s'afficher. si vous pressez la touche <Echap>, le système passera à l'écran de démarrage, faute de quoi il lancera le système d'exploitation directement. vous pouvez utilisez le CBLOGO.EXE (voir CD-ROM) pour remplacer l'image par une autre de votre choix. Si vous ne souhaitez pas avoir d'image au démarrage, désactivez l'option "show bootup logo" dans la rubrique "Bios feature setup".